# **Microsoft Exchange Server 2007 Unified Messaging**

**PBX Configuration Note:**

**Siemens Hipath 4000**

**with Dialogic ® 1000 Media Gateway Series**

**(DMG1008LS) using Analog In-band DTMF Tones**

By : Dialogic

Updated Since : 12/19/2007

### **READ THIS BEFORE YOU PROCEED**

This document is for informational purposes only and is provided "AS IS". Microsoft, its partners and vendors cannot verify the accuracy of this information and take no responsibility for the content of this document. **MICROSOFT, ITS PARTNERS AND VENDORS MAKE NO WARRANTIES, EXPRESS, IMPLIED OR STATUTORY, AS TO THE INFORMATION IN THIS DOCUMENT.**

## **Content**

This document describes the configuration required to setup Siemens Hipath 4000 and Dialogic® 1000 Media Gateway Series (DMG1008LS) using Analog In-band DTMF tones as the telephony signaling protocol. It also contains the results of the interoperability testing of Microsoft Exchange 2007 Unified Messaging based on this setup.

## **Intended Audience**

This document is intended for Systems Integrators with significant telephony knowledge.

## **Technical Support**

The information contained within this document has been provided by Microsoft partners or equipment manufacturers and is provided AS IS. This document contains information about how to modify the configuration of your PBX or VoIP gateway. Improper configuration may result in the loss of service of the PBX or gateway. Microsoft is unable to provide support or assistance with the configuration or troubleshooting of components described within. Microsoft recommends readers to engage the service of an Microsoft Exchange 2007 Unified Messaging Specialist or the manufacturers of the equipment(s) described within to assist with the planning and deployment of Exchange Unified Messaging.

## **Microsoft Exchange 2007 Unified Messaging (UM) Specialists**

These are Systems Integrators who have attended technical training on Exchange 2007 Unified Messaging conducted by Microsoft Exchange Engineering Team. For contact information, visit here.

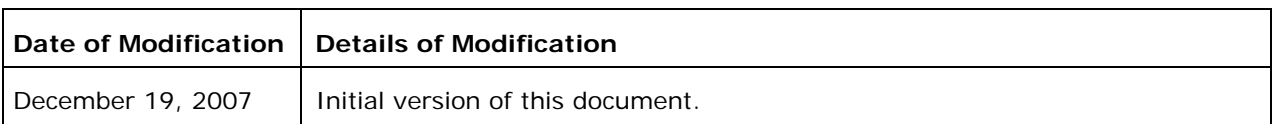

## **Version Information**

## **1. Components Information**

## **1.1. PBX or IP-PBX**

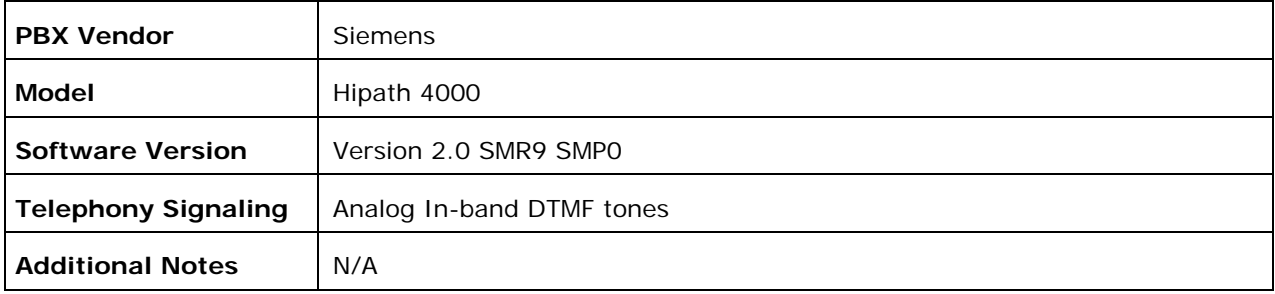

## **1.2. VoIP Gateway**

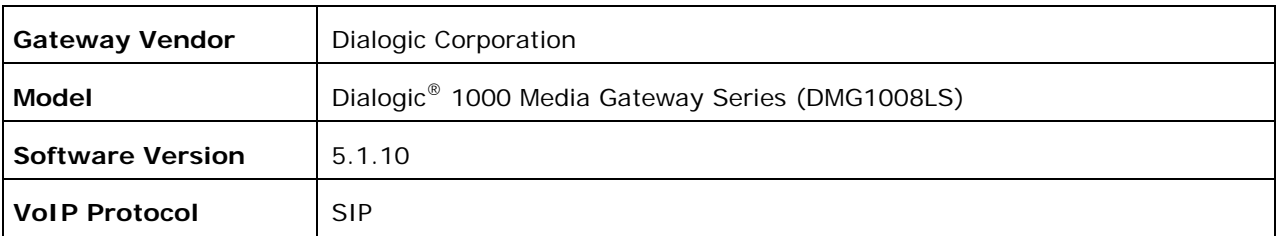

## **1.3. Microsoft Exchange Server 2007 Unified Messaging**

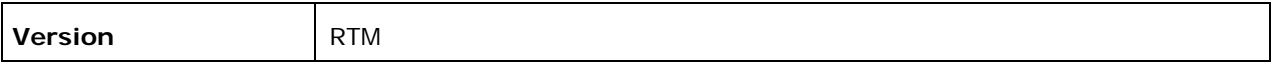

## **2. Prerequisites**

### **2.1. Gateway Requirements**

N/A

### **2.2. PBX Requirements**

To interface to this PBX using analog, you need the SLMA24 - Q2246 analog line card.

### **2.3. Cabling Requirements**

N/A

## **3. Summary and Limitations**

 $\boxtimes$  A check in this box indicates the UM feature set is fully functional when using the PBX/gateway in question.

### **4. Gateway Setup Notes**

During the initial setup of the gateway using the serial port, you must:

- Assign the gateway a Unique IP address, subnet mask and network gateway address (if the latter is required).
- Configure the gateway to use the SIP VoIP protocol.

*NOTE: The analog gateway is an interface specific SKU (only analog FXO) and therefore does not require being told what specific PBX it is being configured for.* 

During the solution-specific setup of the gateway using the web interface, you must:

- Configure the gateway with at least a single IP endpoint pointing to your messaging server. If multiple IP endpoints are to be used, then ensure they are configured as well.
- Activate fault tolerance and load balancing as required by the application and system requirements.
- Specify the required audio coders as required by the application.
- Set the MWI on and MWI off feature access codes to what are required for use by the sites particular PBX.
- Set the CPID type to PBX.
- Configure the SIP Transport for TCP.

#### **4.1. Parsing Rules**

In order to gather proper integration data from this PBX for all calls, the following CPID parsing rules are required. These rules allow the gateway to properly collect and extract the In-band integration data for the call as it arrives at the gateway.

```
#rna and busy forward 
rule \forall x \in \mathbb{R} + \forall x \in \mathbb{R} (3-7) \forall x \in \mathbb{R}src_number 1 
dst_number 2 
reason fwd-all 
#direct 
rule \ddot{\text{(3-7)}}\*
src_number 1 
reason direct
```
These rules can be edited directly into the Analog web page.

## **5. PBX Setup Notes**

The basic steps of setting up the PBX for use with this gateway and a voice processing system are as follows:

- System-wide administration.
- Setting up each gateway station port.
- Defining hunt group to act as a central point for incoming calls to the gateway.
- Setting up subscriber station sets.

Programming on the Hipath 4000 can be done either by using a text based GUI application or a command line interface. The programming here will be shown using the GUI commands.

#### **5.1. System-Wide Administration**

The following system parameters must be changed to allow the proper administration of analog voice mail ports:

- TYPE = ALLDATA
- TRANSFER = EXTEND
- $\bullet$  RNGTNINT = YES
- $\bullet$  PREDIA = YES

Use the CHA-ZAND command to perform this programming as shown in the example below.

```
<CHA-ZAND 
TYPE = alldata 
TRANSFER = extend 
ALERTN = 
AUTHUP =RNGBKTN = 
TRANSINH = 
NIGHT = 
ITRFWD = 
HOLDTN = 
ANATESIG = 
DSSLT = 
CODTN = 
CONFSUB = 
DATEDIS = 
CNTRYCD =RCLLT = 
MELODY = 
TRCD = 
CPBLOWL = 
CPBUPPL = 
CUTHRU1A = 
 PREDIA = yes 
 SIUANN = 
CO =COEXN = 
CBKNO = 
SEVDIG = 
PNNO = 
DISPMODE = 
PNODECD = 
ROUTOPTP = 
ROUTOPTD = 
CALLOFF = 
PARARING = 
DSSDEST = 
ONEPARTY = 
MSGDELAY =EXCOCO = 
TRDGTPR = 
COANN = 
HOTDIAL = 
TRANSTOG = 
NOCFW =HOLDHUNT = 
POSTDDLY = 
EXBUSYOV = 
OVRMST = 
OVRHUNT = 
CONITPRO = 
RECHUNT = 
CALLACMP = 
CHA-ZAND:ALLDATA,EXTEND,,,,,,,,,,,,,,,,,,,,YES,,,,,,,,,,,,,,,,,,,,,,,,,,,,,; 
H500: AMO ZAND STARTED 
AMO-ZAND -111 SYSTEM DATA 
CHANGE COMPLETED;
```
The following settings need to be modified for MWIs to work properly:

- TYPE = VMI
- MWIOPEN = YES
- $ALEN = length of the calling party extension + 1$ 
	- $\circ$  e.g. if calling party length = 4, then ALEN = 5
- $\bullet$  BLEN = length of the called party extension  $+1$ 
	- $\circ$  e.g. if calling party length = 4, then BLEN = 5

Use the CHA-ZAND command to perform this programming as shown in the example below.

```
<CHA-ZAND 
TYPE = vmi 
MWIOPEN = yes 
ALEN = 4BLEN = 4DTMFCTRL = 
PICKUP = 
NARELOUT = 
PIN =CHA-ZAND:VMI,YES,,,,,,; 
H500: AMO ZAND STARTED 
AMO-ZAND -111 SYSTEM DATA 
CHANGE COMPLETED;
```
#### **5.2. Setting Up Each Gateway Station Port**

Use the ADD-COSSU command to configure a class of service temple that contains all the required classes of service for proper operation. This template will be shared by all the gateway station ports.

For all incoming lines define the following classes of service:

- RTAx
- RTAy
- TNOTCR
- RKOABS
- NOANSA

For all outgoing lines define the following classes of service:

- RTAx
- RTAy
- TNOTCR
- RKOABS
- NOANSA
- CDRx

An example of the ADD-COSSU command is shown below.

```
<ADD-COSSU; 
COPYCOS = 
NEWCOS = 25 
AVCE = RTA&TNOTCR&RKOABS&NOANSA&CDRx 
AFAX =ADTE = 
DVCE =DFAX =DDTE = 
COEX =INFO = 
ADD-COSSU:,25,RTA&TNOTCR&RKOABS&NOANSA&CDRx,,,,,,,; 
H500: AMO COSSU STARTED 
H02: COS 25 HAS BEEN ADDED 
AMO-COSSU-111 CLASSES OF SERVICE 
ADD COMPLETED;
```
Use the ADD-SCSU command to configure as many station ports as required for your configuration (8 ports per gateway). The example below shows performing this command on one station.

The following settings need to be changed for each gateway port:

- STNO=XXX
	- o Where  $xxx =$  the extension number of this gateway port.
- DVCFIG=ANATE
- DPLN=xxx
	- o Where  $xxx = a$  number indicating the length of the dial plan digits.
- ITR=xxx
	- o Use the same number as provided for DPLN above.
- $\bullet$   $\text{COS1}=\text{XXX}$
- $\bullet$  COS2=xxxx
- $\bullet$  LCOSV1=xxxx
- LCOSV2=xxxx
- LCOSD1=xxxx
- $\bullet$  LCOSD2=xxxx
	- $\circ$  Where xxxx = the number of the class of service defied previously.
- COFIDX=0
- SPEC=SUFDIAL&SSTN
- DIAL=DTMF
- DPHAR=DTMFSTN&PREDIA&ASEND&BSEND

```
<ADD-SCSU 
STNO = 501 
PEN = 
DVCFIG = ANATE 
DPLN = 3ITR = 3COS1 = 29COS2 = 29LCOSV1 = 29LCOSV2 = 29LCOSD1 = 29LCOSD2 = 29SPDC1 =SPDC2 =\cos x =SPDI = 
COFIDX = 0CCTIDX = 
SPEC = SUFDAL&SSTN 
DIAL = DTMF 
DHPAR = DTMFST&PREDIA&ASEND&BSEND 
RCBKB = 
RCBKNA = 
TEXTSEL = 
INS = 
ACKST = 
SSTNO = 
ALARMNO = 
PULSTYPE = 
PULSLEV = 
HMUSIC = 
CONN =FLASH = 
DTMFBLK = 
PMIDX = 
ADD-SCSU:501,,ANATE,3,3,29,29,29,29,29,29,,,,,0,,SSTN,DTMF, 
DTMFST&PREDIA&ASEND&BSEND,,,,,,,,,,,,,,; 
H500: AMO SCSU STARTED 
AMO-SCSU -111 STATION CONFIGURATION OF SWITCHING UNIT 
ADD COMPLETED;
```
### **5.3. Defining Hunt Group**

Use the ADD-SA command to build a hunt group that includes all the analog ports defined previously. An example of the command is shown below.

```
<add-sa 
TYPE = stn 
CD = 500DPLN = 3CPS =SVC = vce 
STNO = 501&502&503&504&505&506&507&508 
POS =ADD COMPLETED;
```
### **5.4. Setting Up Subscriber Station Sets**

There is no PBX-side programming for setting up the subscriber station sets. All the forwarding of the subscriber station sets is defined directly on subscriber station set using either feature access codes or the phones soft menu keys. The subscriber should be directed to set their internal and external ring no answer and busy forwarding conditions to the extension number assigned to the hunt group configuration.

#### **5.5. Additional Comments**

N/A

## **6. Exchange 2007 UM Validation Test Matrix**

The following table contains a set of tests for assessing the functionality of the UM core feature set. The results are recorded as either:

- Pass (**P**)
- Conditional Pass (**CP**)
- Fail (**F**)
- Not Tested (**NT**)
- Not Applicable (**NA**)

Refer to:

- Appendix for a more detailed description of how to perform each call scenario.
- Section 6.1 for detailed descriptions of call scenario failures, if any.

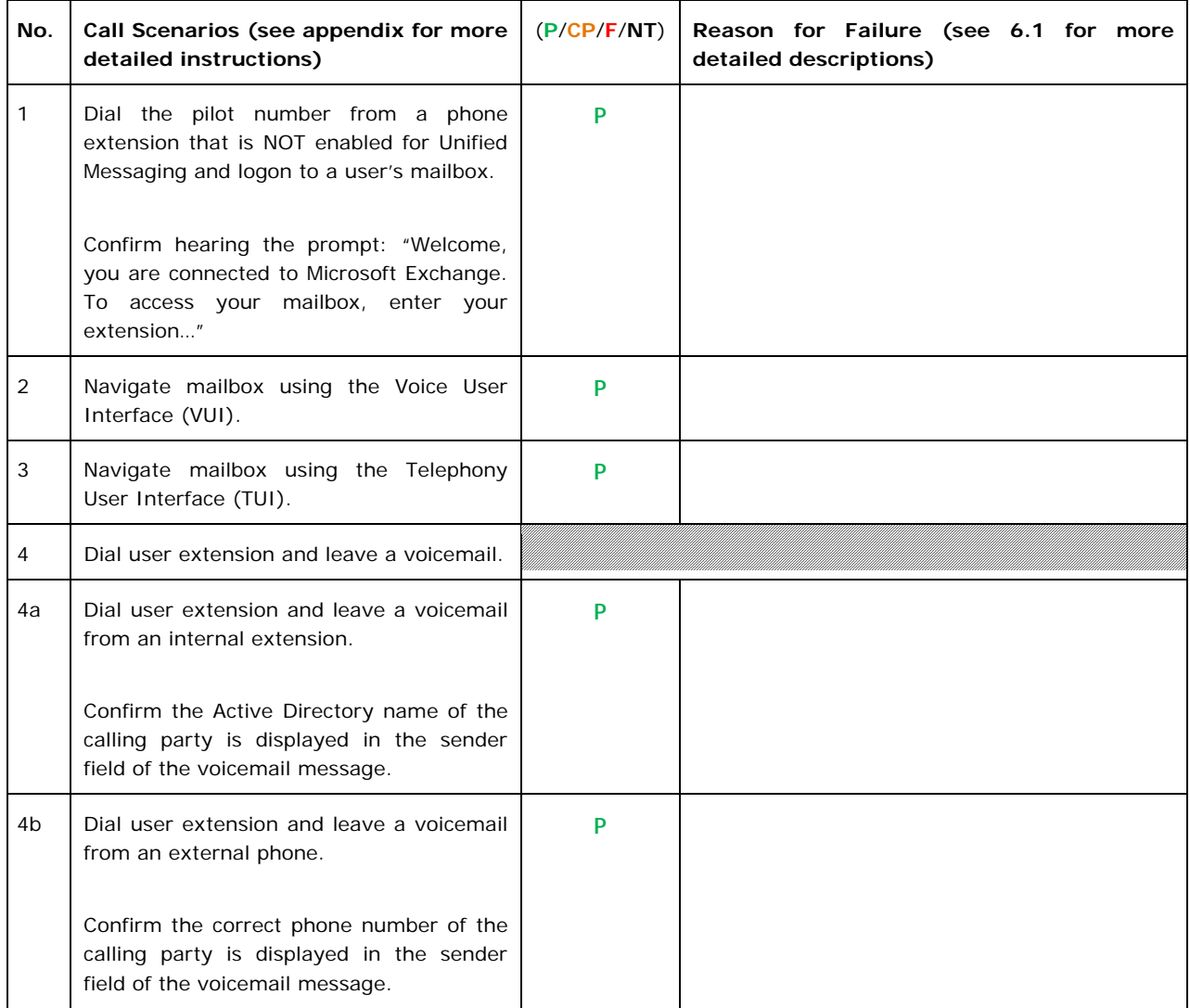

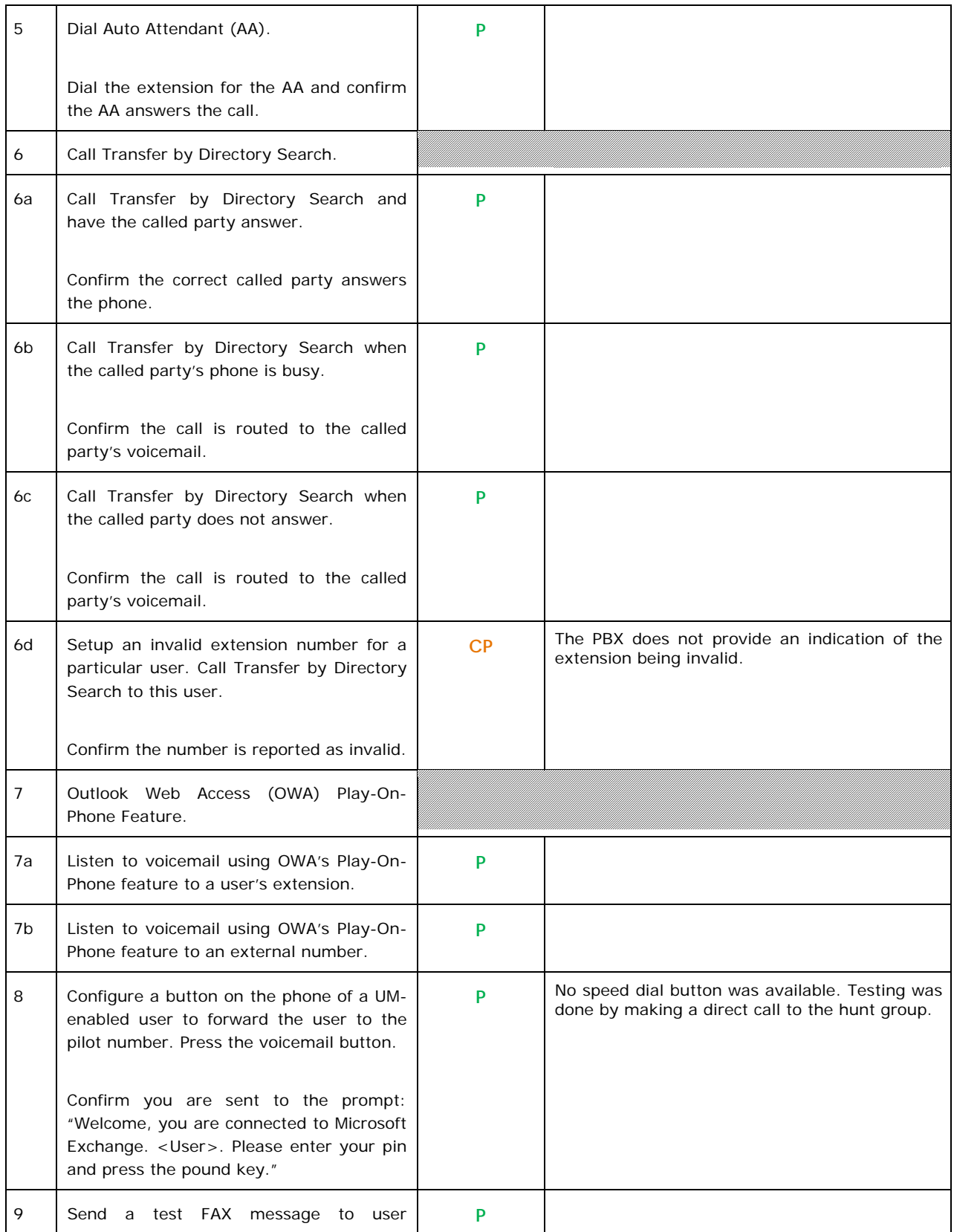

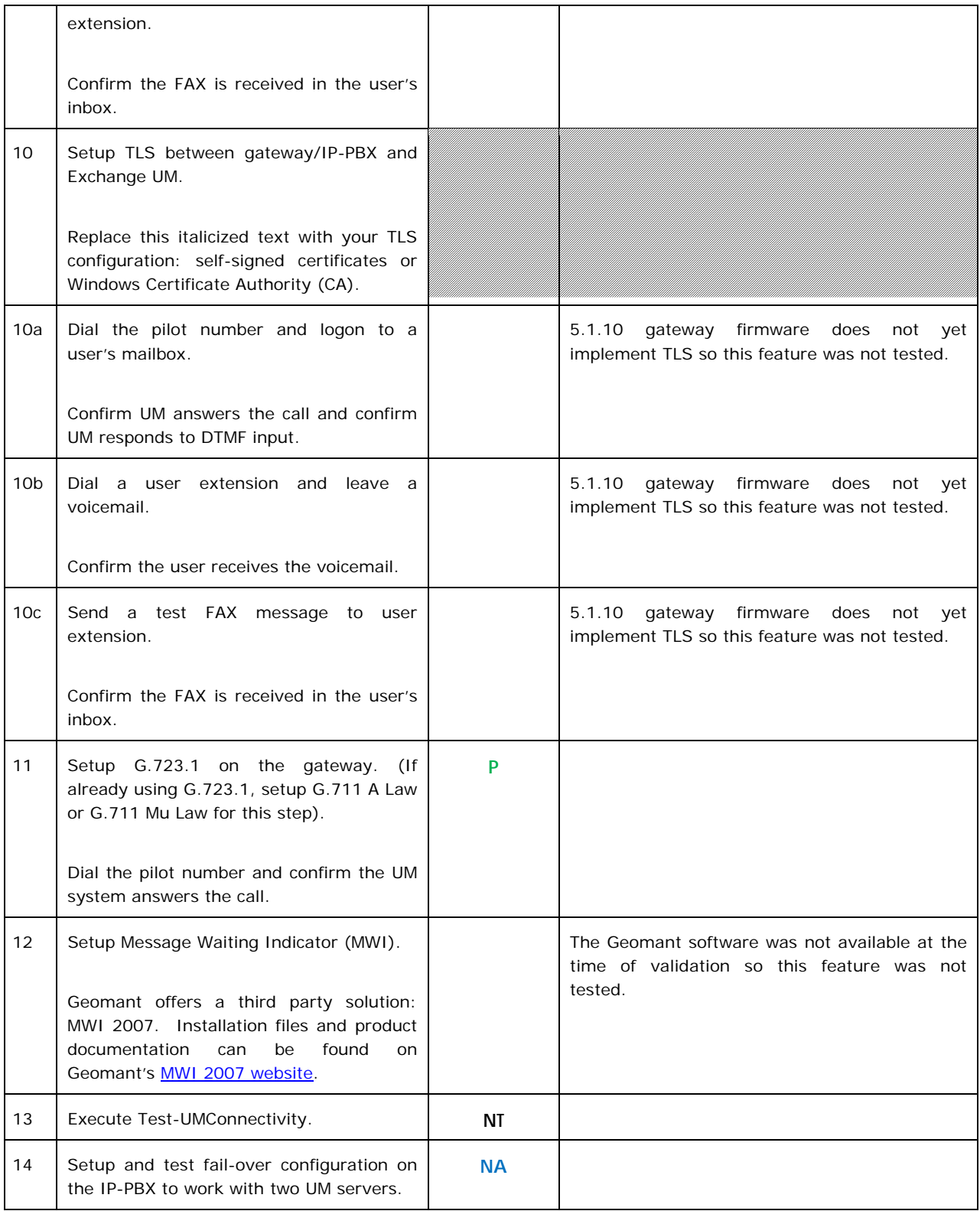

## **6.1. Detailed Description of Limitations**

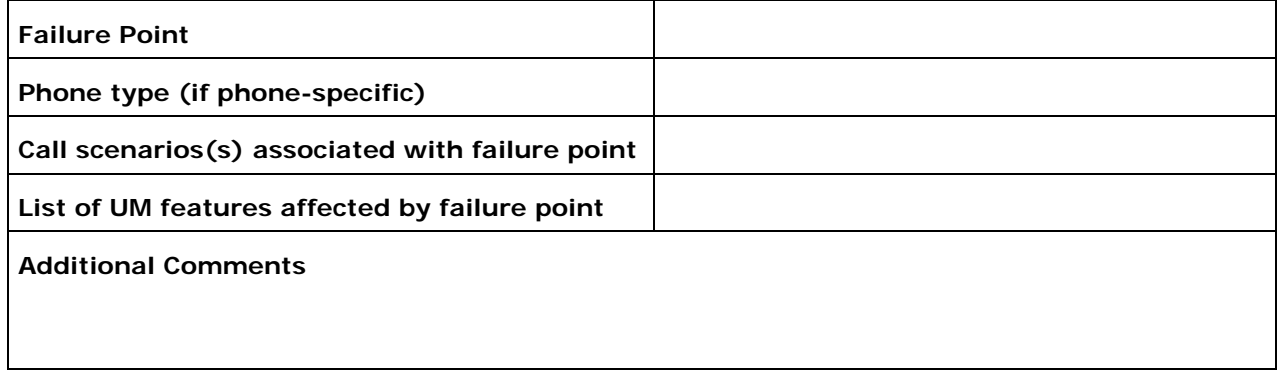

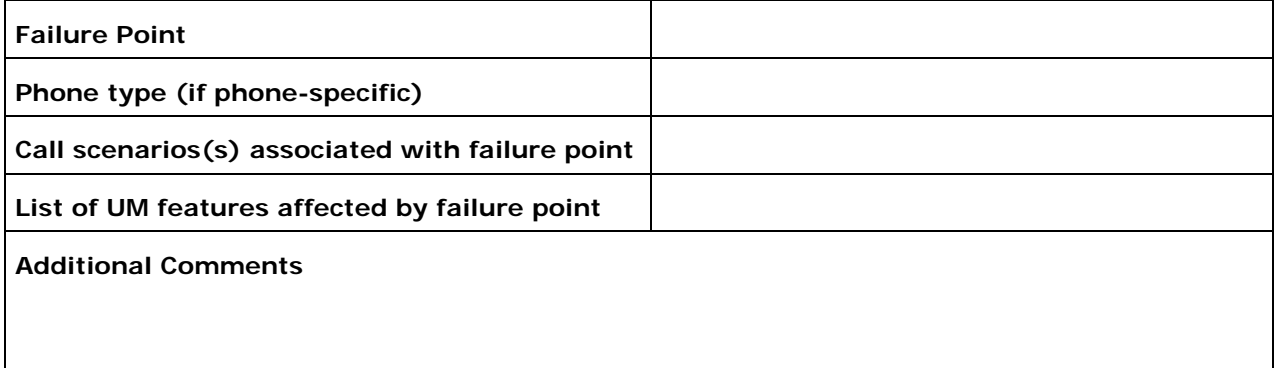

## **7. Troubleshooting**

### **7.1. Important Debugging Tools**

- Ethereal/Wireshark Used to view and analyze the network captures provided by the Dialogic® gateway diagnostic firmware.
- Adobe Audition -- Used to review and analyze the audio extracted from the network captures to troubleshoot any audio-related issues.

### **7.2. Important Gateway Trace Masks**

These keys are helpful during troubleshooting scenarios and should be considered keys to activate by default for all troubleshooting cases.

- voip prot and voip code this allows the collection of all SIP-related messages as they are sent from and received by the gateway. This data is important in cases where you feel that the gateway is not able to communicate properly with the messaging server.
- tel event and tel code This allows the collection of circuit-side activity of the emulated station set, such as display updates, key presses, light transitions and hook state changes. This data is important in the following scenarios:
	- o Call control problems (dropped calls, failing transfers, etc…)
	- o Integration problems (incorrect mailbox placement, missed auto-attendant greetings etc…)

These keys are helpful during specific issues and can be enabled for targeted troubleshooting of very specific cases. Activation of these keys may generate large amounts of data on busy systems and increase the size of the collected log files, but should not harm system performance.

- dspcpi (all keys) This allows the collection of tone-related data. This data is helpful in cases where you think you have problems detecting specific tones that should be, should not be, or are expected to be present at specific times during the call. If you do not suspect a tonerelated issue, this key may be left disabled. This data is important in the following scenarios:
	- o Failing transfers
	- o Failing outbound calls (play to phone)
	- o Dropped calls (callers cut off while leaving messages, etc…)
- adept (all keys) This allows the collection of rule-parsing data. This data is required in the troubleshooting of integration-related issues.

*NOTE: Turning on all traces is not recommended. Doing this floods the debug stream with significant amounts of information that can cause delays in determining the root cause of a problem.* 

## **Appendix**

#### **1. Dial Pilot Number and Mailbox Login**

- Dial the pilot number of the UM server from an extension that is NOT enabled for UM.
- Confirm hearing the greeting prompt: "Welcome, you are connected to Microsoft Exchange. To access your mailbox, enter your extension..."
- Enter the extension, followed by the mailbox PIN of an UM-enabled user.
- Confirm successful logon to the user's mailbox.

#### **2. Navigate Mailbox using Voice User Interface (VUI)**

- Logon to a user's UM mailbox.
- If the user preference has been set to DTMF tones, activate the Voice User Interface (VUI) under personal options.
- Navigate through the mailbox and try out various voice commands to confirm that the VUI is working properly.
- This test confirms that the RTP is flowing in both directions and speech recognition is working properly.

#### **3. Navigate Mailbox using Telephony User Interface (TUI)**

- Logon to a user's UM mailbox.
- If the user preference has been set to voice, press "#0" to activate the Telephony User Interface (TUI).
- Navigate through the mailbox and try out the various key commands to confirm that the TUI is working properly.
- This test confirms that both the voice RTP and DTMF RTP (RFC 2833) are flowing in both directions.

#### **4. Dial User Extension and Leave Voicemail**

• Note: If you are having difficulty reaching the user's UM voicemail, verify that the coverage path for the UM-enabled user's phone is set to the pilot number of the UM server.

#### **a. From an Internal Extension**

- From an internal extension, dial the extension for a UM-enabled user and leave a voicemail message.
- Confirm the voicemail message arrives in the called user's inbox.
- Confirm this message displays a valid Active Directory name as the sender of this voicemail.

#### **b. From an External Phone**

- From an external phone, dial the extension for a UM-enabled user and leave a voicemail message.
- Confirm the voicemail message arrives in the called user's inbox.
- Confirm this message displays the phone number as the sender of this voicemail.

#### **5. Dial Auto Attendant(AA)**

- Create an Auto Attendant using the Exchange Management Console:
	- Under the Exchange Management Console, expand "Organizational Configuration" and then click on "Unified Messaging".
	- Go to the Auto Attendant tab under the results pane.
	- Click on the "New Auto Attendant…" under the action pane to invoke the AA wizard.
	- Associate the AA with the appropriate dial plan and assign an extension for the AA.
	- Create PBX dialing rules to always forward calls for the AA extension to the UM server.
	- Confirm the AA extension is displayed in the diversion information of the SIP Invite.
- Dial the extension of Auto Attendant.
- Confirm the AA answers the call.

#### **6. Call Transfer by Directory Search**

- Method one: Pilot Number Access
	- Dial the pilot number for the UM server from a phone that is NOT enabled for UM.
	- To search for a user by name:
	- Press  $#$  to be transferred to name Directory Search.
		- Call Transfer by Directory Search by entering the name of a user in the same Dial Plan using the telephone keypad, last name first.
	- To search for a user by email alias:
		- Press "#" to be transferred to name Directory Search
		- Press  $# #"$  to be transferred to email alias Directory Search
		- Call Transfer by Directory Search by entering the email alias of a user in the same Dial Plan using the telephone keypad, last name first.
- Method two: Auto Attendant
	- Follow the instructions in appendix section 5 to setup the AA.
	- Call Transfer by Directory Search by speaking the name of a user in the same Dial Plan. If the AA is not speech enabled, type in the name using the telephone keypad.

• Note: Even though some keys are associated with three or four numbers, for each letter, each key only needs to be pressed once regardless of the letter you want. Ignore spaces and symbols when spelling the name or email alias.

#### **a. Called Party Answers**

- Call Transfer by Directory Search to a user in the same dial plan and have the called party answer.
- Confirm the call is transferred successfully.

#### **b. Called Party is Busy**

- Call Transfer by Directory Search to a user in the same dial plan when the called party is busy.
- Confirm the calling user is routed to the correct voicemail.

#### **c. Called Party does not Answer**

- Call Transfer by Directory Search to a user in the same dial plan and have the called party not answer the call.
- Confirm the calling user is routed to the correct voicemail.

#### **d. The Extension is Invalid**

- Assign an invalid extension to a user in the same dial plan. An invalid extension has the same number of digits as the user's dial plan and has not been mapped on the PBX to any user or device.
	- UM Enable a user by invoking the "Enable-UMMailbox" wizard.
	- Assign an unused extension to the user.
	- Do not map the extension on the PBX to any user or device.
	- Call Transfer by Directory Search to this user.
	- Confirm the call fails and the caller is prompted with appropriate messages.

#### **7. Play-On-Phone**

- To access play-on-phone:
	- Logon to Outlook Web Access (OWA) by going to URL https://<server name>/owa.
	- After receiving a voicemail in the OWA inbox, open this voicemail message.
	- At the top of this message, look for the Play-On-Phone field ( Play on Phone...).
	- Click this field to access the Play-On-Phone feature.

#### **a. To an Internal Extension**

- Dial the extension for a UM-enabled user and leave a voicemail message.
- Logon to this called user's mailbox in OWA.
- Once it is received in the user's inbox, use OWA's Play-On-Phone to dial an internal extension.
- Confirm the voicemail is delivered to the correct internal extension.

#### **b. To an External Phone number**

- Dial the extension for a UM-enabled user and leave a voicemail message.
- Logon to the UM-enabled user's mailbox in OWA.
- Confirm the voicemail is received in the user's mailbox.
- Use OWA's Play-On-Phone to dial an external phone number.
- Confirm the voicemail is delivered to the correct external phone number.
- Troubleshooting:
	- Make sure the appropriate UMMailboxPolicy dialing rule is configured to make this call. As an example, open an Exchange Management Shell and type in the following commands:
	- $$dp = qet$ -umdialplan -id <dial plan ID >
	- \$dp.ConfiguredInCountryOrRegionGroups.Clear()
	- \$dp.ConfiguredInCountryOrRegionGroups.Add("anywhere,\*,\*,")
	- \$dp.AllowedInCountryOrRegionGroups.Clear()
	- \$dp.AllowedInCountryOrRegionGroups.Add("anywhere")
	- \$dp|set-umdialplan
	- $\sin p = get$ -ummailboxpolicy -id <mailbox policy ID>
	- \$mp.AllowedInCountryGroups.Clear()
	- \$mp.AllowedInCountryGroups.Add("anywhere")
	- \$mp|set-ummailboxpolicy
	- The user must be enabled for external dialing on the PBX.
	- Depending on how the PBX is configured, you may need to prepend the trunk access code (e.g. 9) to the external phone number.

#### **8. Voicemail Button**

- Configure a button on the phone of a UM-enabled user to route the user to the pilot number of the UM server.
- Press this voicemail button on the phone of an UM-enabled user.
- Confirm you are sent to the prompt: "Welcome, you are connected to Microsoft Exchange. <User Name>. Please enter your pin and press the pound key."
- Note: If you are not hearing this prompt, verify that the button configured on the phone passes the user's extension as the redirect number. This means that the user extension should appear in the diversion information of the SIP invite.

#### **9. FAX**

- Use the Management Console or the Management Shell to FAX-enable a user.
- Management Console:
	- Double click on a user's mailbox and go to Mailbox Features tab.
	- Click Unified Messaging and then click the properties button.
	- Check the box "Allow faxes to be received".
- Management Shell execute the following command:
	- Set-UMMailbox -identity UMUser -FaxEnabled: \$true
- To test fax functionality:
	- Dial the extension for this fax-enabled UM user from a fax machine.
	- Confirm the fax message is received in the user's inbox.
	- Note: You may notice that the UM server answers the call as though it is a voice call (i.e. you will hear: "Please leave a message for…"). When the UM server detects the fax CNG tones, it switches into fax receiving mode, and the voice prompts terminate.
	- Note: UM only support T.38 for sending fax.

#### **10.TRANSPORT SECURITY LAYER (TLS)**

- Setup TLS on the gateway/IP-PBX and Exchange 2007 UM.
- Import/Export all the appropriate certificates.

#### **a. Dial Pilot Number and Mailbox Login**

• Execute the steps in scenario 1 (above) with TLS turned on.

#### **b. Dial User Extension and Leave a Voicemail**

• Execute the steps in scenario 4 (above) with TLS turned on.

#### **c. FAX**

• Execute the steps in scenario 9 (above) with TLS turned on.

### **11.G.723.1**

- Configure the gateway to use the G.723.1 codec for sending audio to the UM server.
- If already using G.723.1 for the previous set of tests, use this step to test G.711 A Law or G.711 Mu Law instead.
- Call the pilot number and verify the UM server answers the call.
- Note: If the gateway is configured to use multiple codecs, the UM server, by default, will use the G.723.1 codec if it is available.

#### **12.Message Waiting Indicator (MWI)**

- Although Exchange 2007 UM does not natively support MWI, Geomant has created a 3rd party solution - MWI2007. This product also supports SMS message notification.
- Installation files and product documentation can be found on Geomant's MWI 2007 website.

#### **13.Test-UMConnectivity**

- Run the Test-UMConnectivity diagnostic cmdlet by executing the following command in Exchange Management Shell:
- Test-UMConnectivity –UMIPGateway:<Gateway> -Phone:<Phone> |fl
- <Gateway> is the name (or IP address) of the gateway which is connected to UM, and through which you want to check the connectivity to the UM server. Make sure the gateway is configured to route calls to UM.
- <Phone> is a valid UM extension. First, try using the UM pilot number for the hunt-group linked to the gateway. Next, try using a CFNA number configured for the gateway. Please ensure that a user or an AA is present on the UM server with that number.
- The output shows the latency and reports if it was successful or there were any errors.

#### **14.Test Fail-Over Configuration on IP-PBX with Two UM Servers**

- This is only required for direct SIP integration with IP-PBX. If the IP-PBX supports fail-over configuration (e.g., round-robin calls between two or more UM servers):
	- Provide the configuration steps in Section 5.
	- Configure the IP-PBX to work with two UM servers.
	- Simulate a failure in one UM server.
	- Confirm the IP-PBX transfers new calls to the other UM server successfully.